iPad スクリーンタイム設定方法 (家庭用)

「スクリーンタイム」は、iPad の機能を制限する時間を設定できるものです。 本マニュアルでは、「夜10時~朝5時まで」の使用制限を例としてご説明します。

(1)iPad のホーム画面から「設定」>①「スクリーンタイム」>②「スクリーンタイムをオンにする」と 選択します。

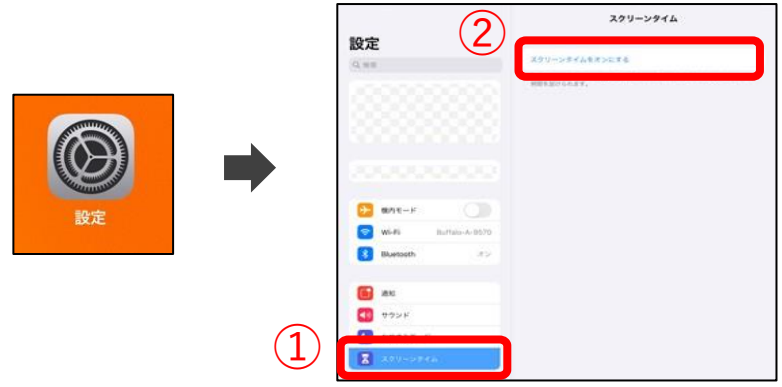

(2)①「スクリーンタイムをオンにする」>②「これは子供用の iPad です」>③「あとで設定」と選択 します。

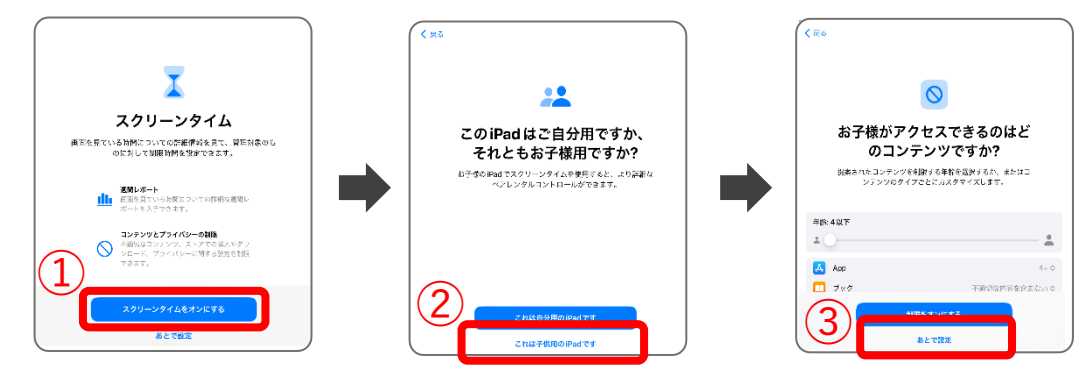

(3)①開始「22:00」>②終了「5:00」>③「休止時間をオンにする」>④「あとで設定」と選択 します。

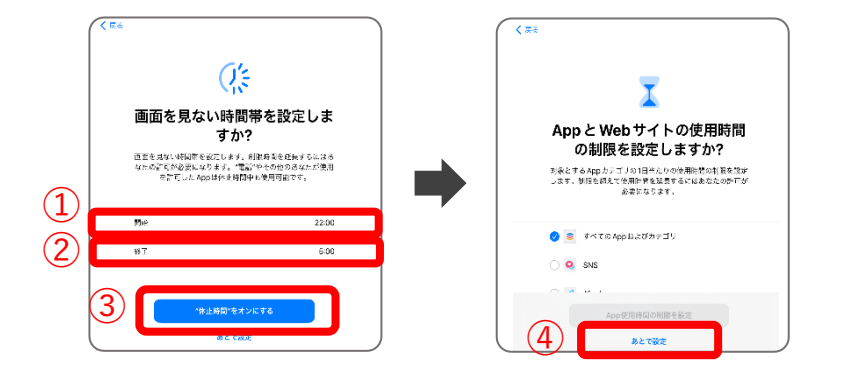

(4) ①4桁のパスコードを入力する。(パスコードの数字は保護者が決めてください。) >②「キャンセル」>③「スキップ」と選択します。

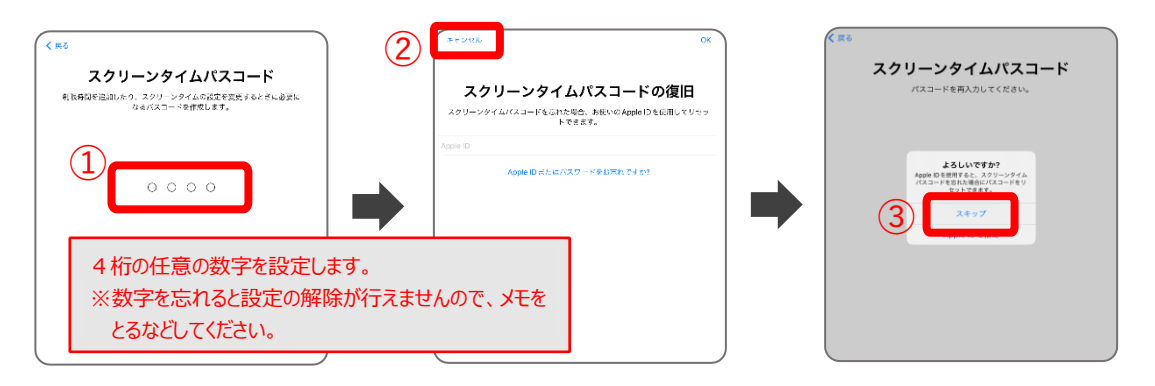

(5)設定完了です。休止時間が正しく表示されない場合は、「設定」を再起動します。

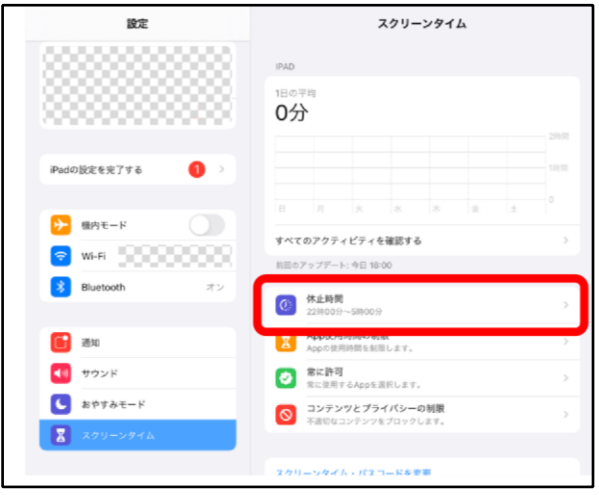

(5)設定時間になると、対象アプリのアイコンがグレーアウトし、使用不可となります。 仕様上、特定のアプリは開くことが可能です。

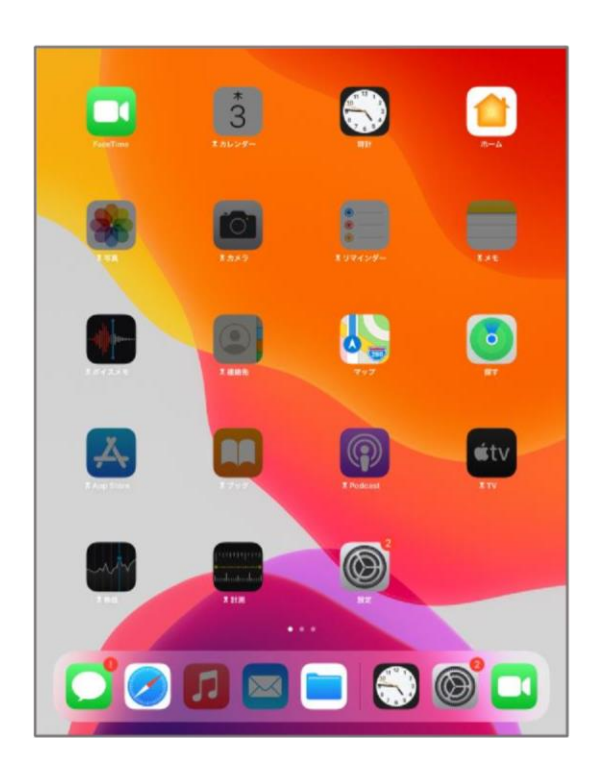

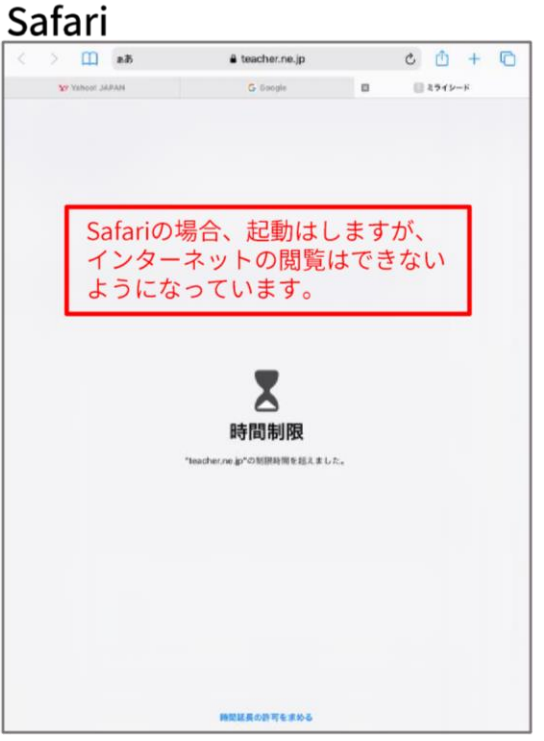